## **Enrolling for Summer Session**

AS&E, PHPR , and NUTR students may self-enroll for summer session classes if:

- you have already enrolled in the spring or the upcoming fall term
- you have taken a summer session class during the past two summers
- you are an AS&E graduate student who has enrolled for the upcoming fall term or has been accepted to the Graduate School in Arts and Sciences or Engineering
- 1. Log in to SIS: go.tufts.edu/sis
- 2. Select **Classes > Summer Activation**. The Summer Activation page displays.

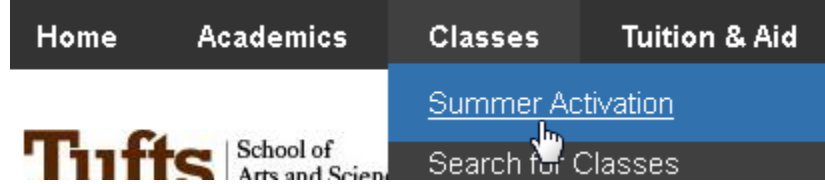

3. Place a check in the summer term for your career.

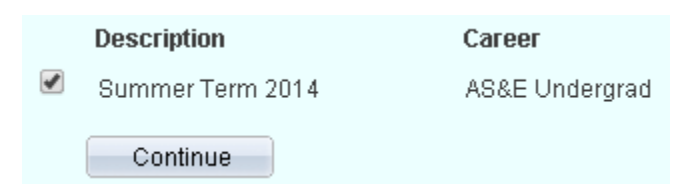

Students in multiple schools will see a separate row for each school they are eligible to enroll in for the summer. You can only be activated for one career during the summer.

Contact your Registrar's office if the career you are looking for is not listed.

4. Click **Continue**. You should see a "You have been successfully activated …" message.

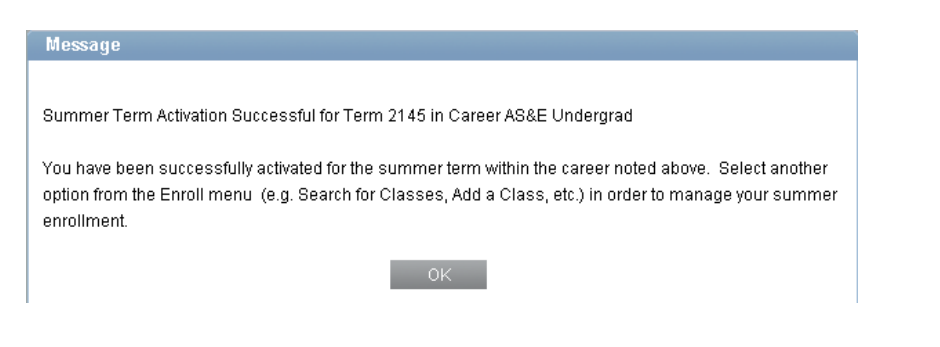

5. Click **OK**. The message closes and your status is now "Term Activated."

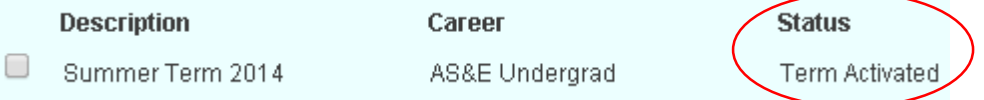

You are now eligible to enroll in summer term classes (e.g. ENROLL > SEARCH FOR CLASSES)

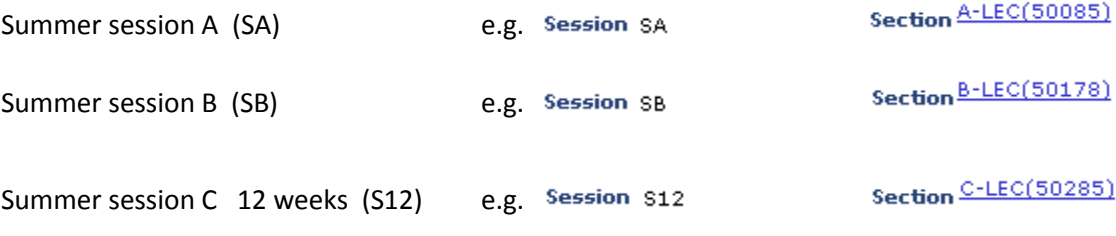

The add period ends one week after classes begin.

For the registration help guide click:

<http://sites.tufts.edu/sisproject/files/2014/10/ASE-iSIS-Student-Quickguide-for-Web.pdf>

When registering for summer classes, some classes have the option to audit the course. You have to change the Grading field to Audit as you complete the enrollment steps. You may change your preference after the fact (either audit to graded or graded to audit) as long as the add period has not ended.

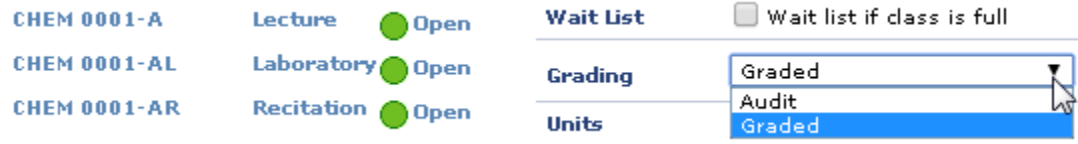

Some students are not eligible to enroll or register for summer classes through SIS for one reason or another.

Contact your Registrar with any questions.